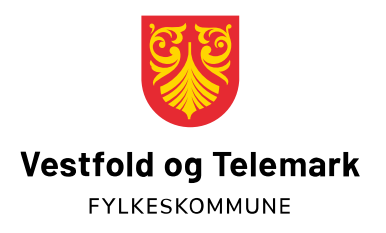

## **Videokonsultasjon, brukerveiledning fra PC /nettbrett**

Join er en nettleserbasert videoløsning som ikke krever nedlasting. Du må ha webkamera og mikrofon på enheten du skal koble deg opp fra. Du må også ha tilgang til nettleser, vi **anbefaler Google Chrome.** Konsultasjonen er en live-samtale, det vil si at den ikke blir tatt opp eller lagret noe sted.

1. Gå inn på lenken du har fått tilsendt av tannhelsetjenesten på mail

Trykk på lenken 5 minutter før timen starter. Da kommer du til et virtuelt venterom. Vent til behandler slipper deg inn.

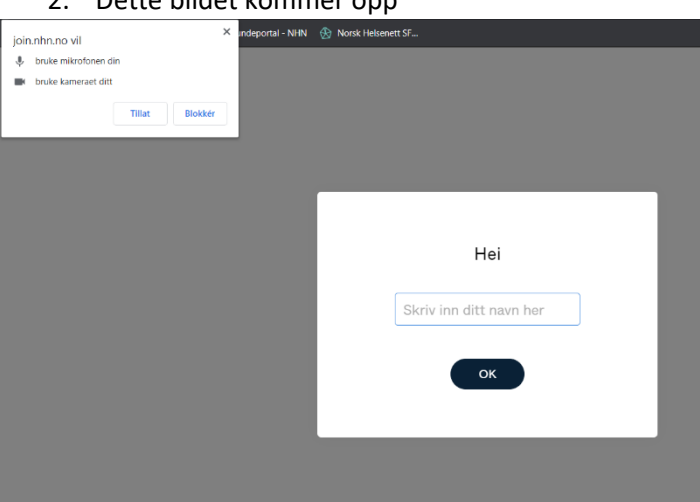

3. Godta at join.nhn får tilgang til mikrofon og kamera

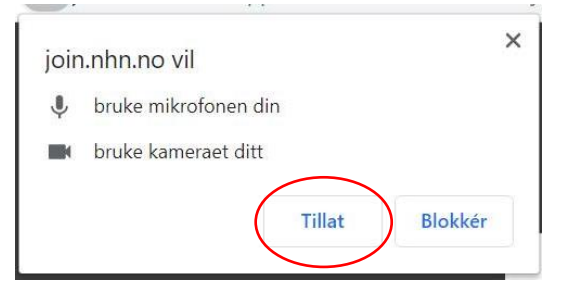

2. Dette bildet kommer opp

4. Skriv inn navnet ditt og trykk ok

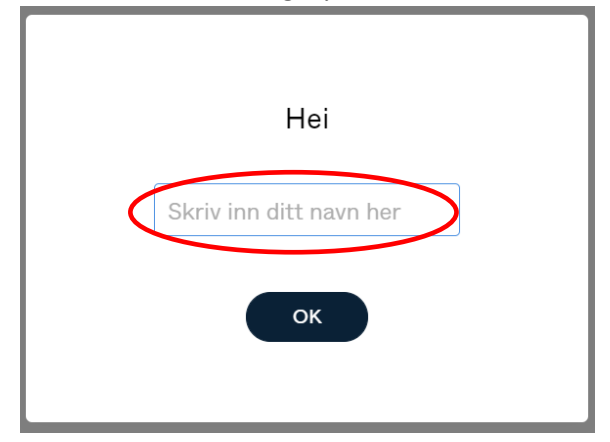

5. **IKKE tast inn noe her - Trykk kun på «Delta»**

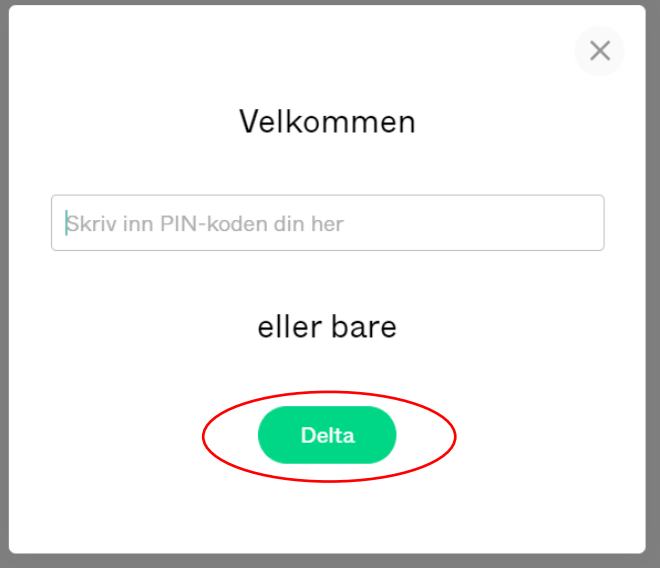

6. Du har nå kommet inn på venterommet. Vent her til tannlegen slipper deg inn i det virtuelle møterommet.

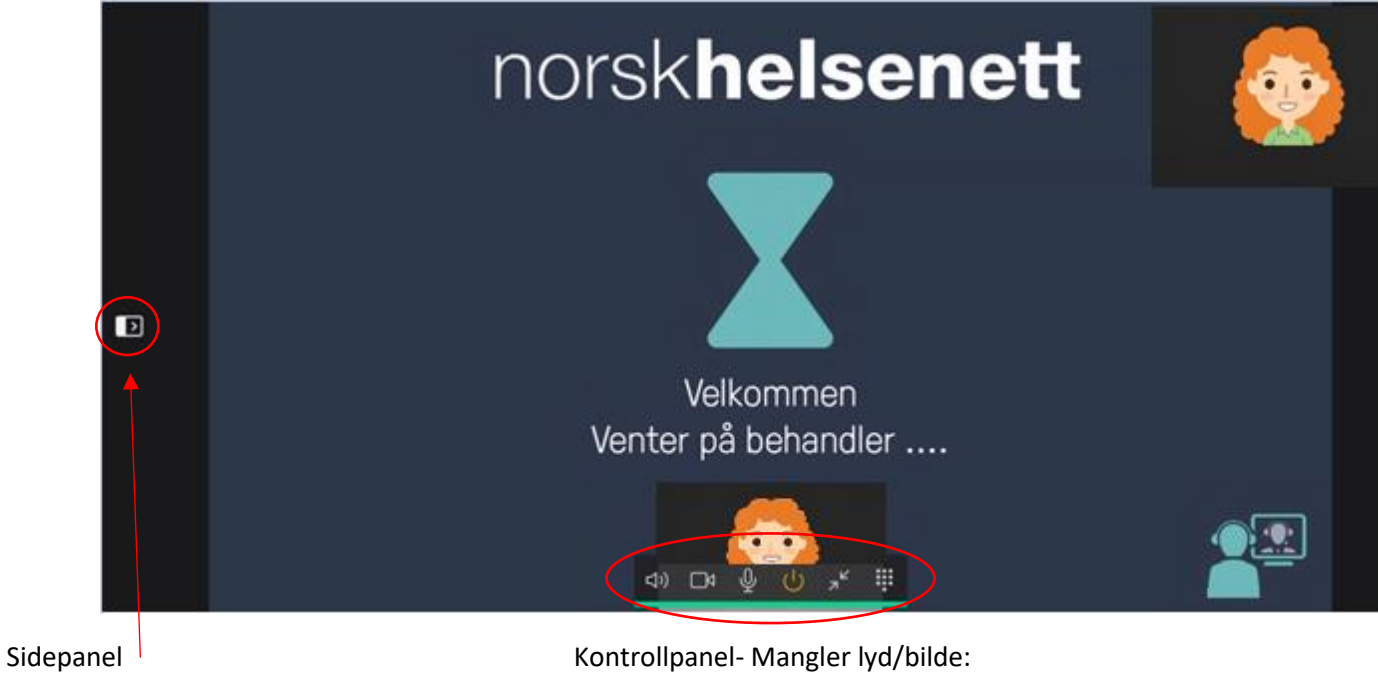

Sjekk at det ikke er en strek over høyttaler/video/mikrofon

## **7. Opplever du fremdeles problemer med lyd og/eller bilde?**

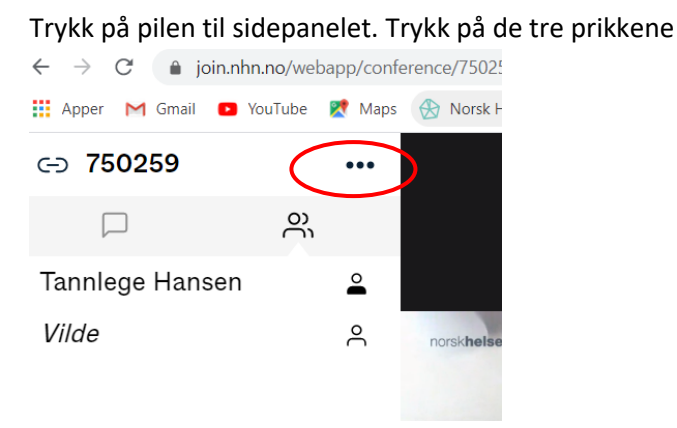

Trykk på «Velg Medieenhet» og gå inn på kamera/mikrofon/høyttaler og velg riktig enhet

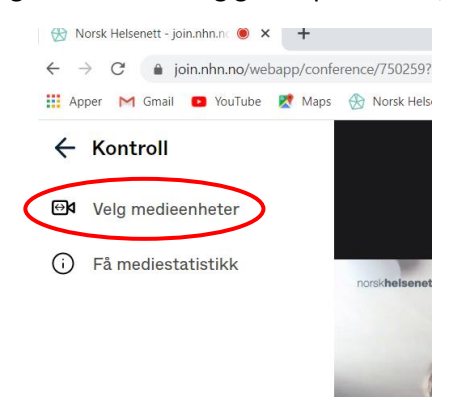